- 1. Create a user account at ConfTool.
- 2. Login to your account and choose "Register as Participant"

# **Welcome, Max Mustermann** You are logged in as user MaxMustermann. You are not yet registered as participant. You can register below. You can select from the following options: **■ Your Submissions** Here you can submit new contributions and manage your submitted contributions. Register as Participant Here you can register for conference participation. & Show User Account Details Here you can access the personal data of your user account. **2** Edit User Account Details Here you can update your personal user data.

*3.* Choose your **membership type** *(see Figure below)* Currently enrolled as student: please choose "Student Participants / Members" Not enrolled as a student: please choose "Regular Participants / Members" Institutional membership: please choose "Institutional Member"

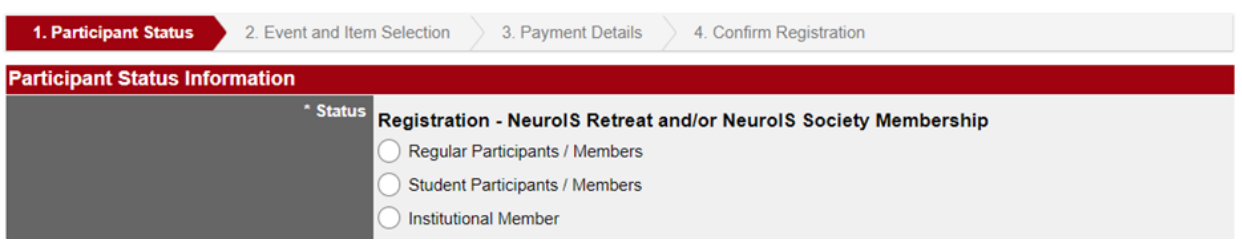

Please note that students will have to upload a confirmation of their student enrolment at this point in the process (see below).

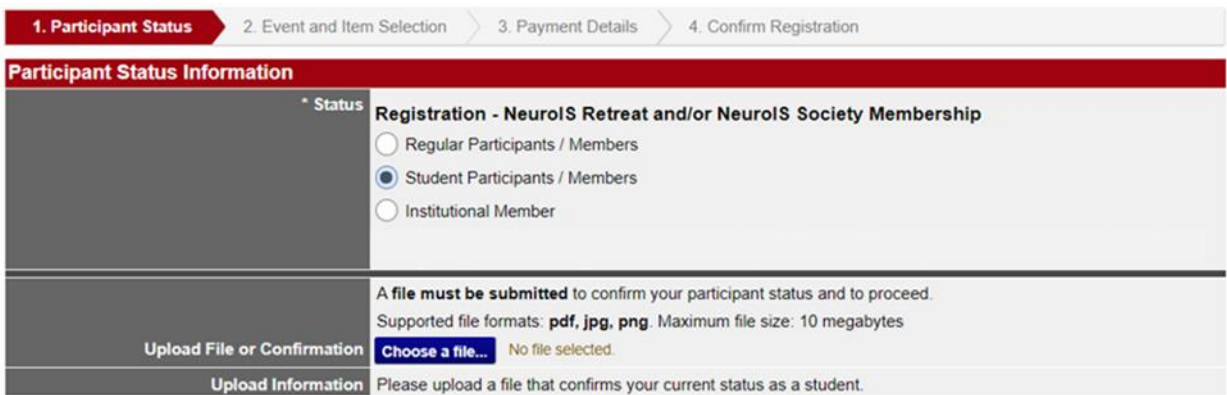

### **4.** Choose your **membership items**

In the category "NeuroIS Society Membership", you then have to check your membership type. Please note that training course participants must be members of the NeuroIS Society (otherwise participation is not possible). Participation is free for NeuroIS Society members. The maximum number of training course participants is 20 (when this number is reached, the training course cannot be selected anymore).

#### Registration for Participation - Step 2 of 4: Event and Item Selection

Please select the events and items of interest to you.

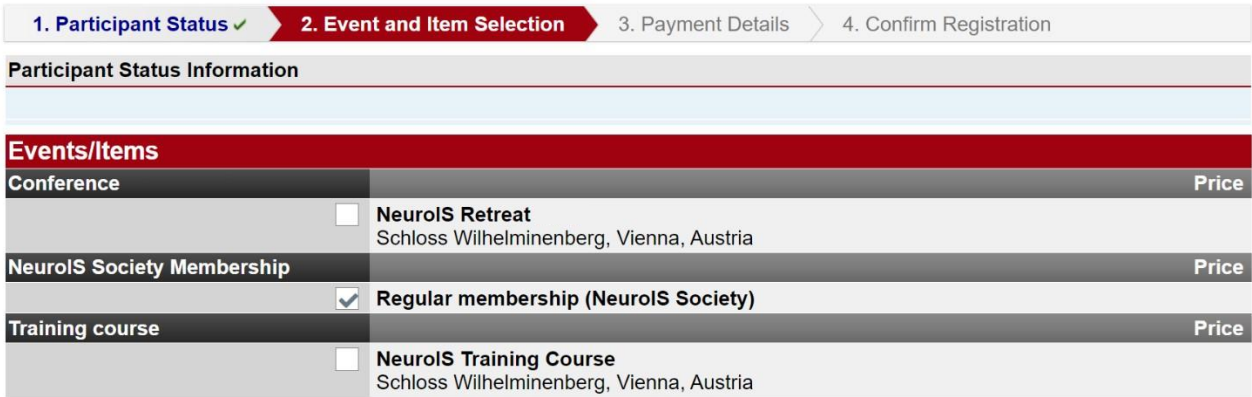

#### **5.** Check your registration and enter **payment details**

On the next page you will be provided with a summary of your order and you have the opportunity to enter a different address for your invoice ("Use alternative address" – see Figure below).

#### Registration for Participation - Step 3 of 4: Payment Details

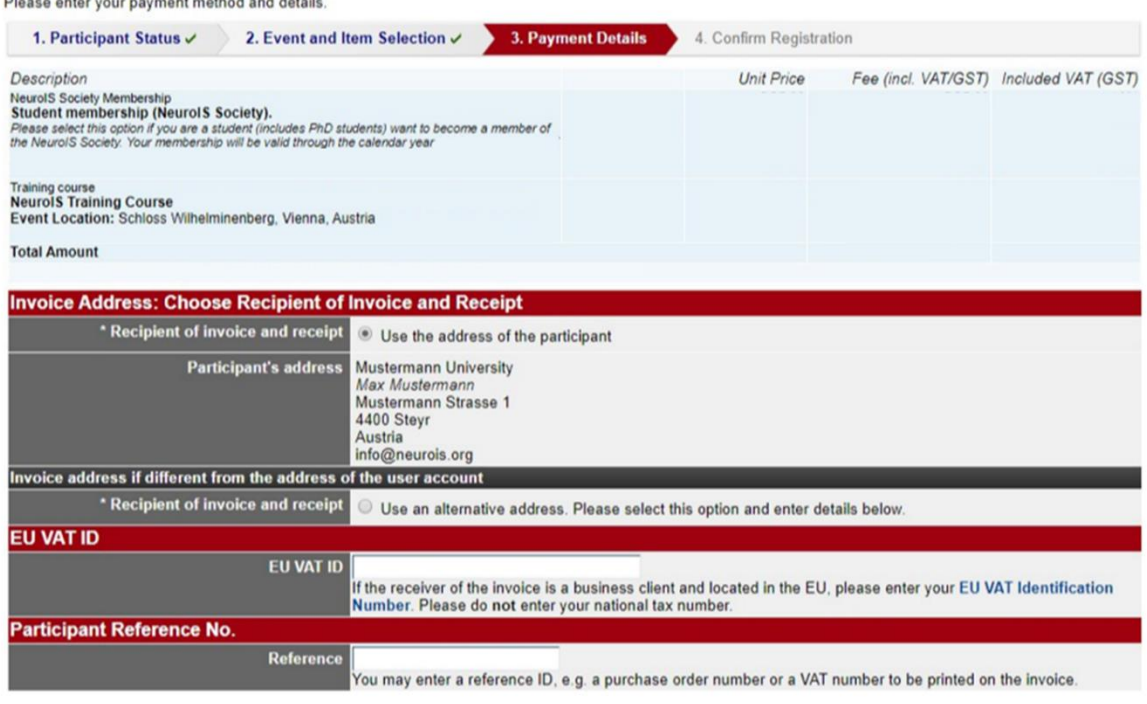

### **6. Confirm your purchase**

You will have one last opportunity to check your registration and at this point you will provided with the terms and conditions that you have to read carefully and then accept, before you can proceed to the checkout.

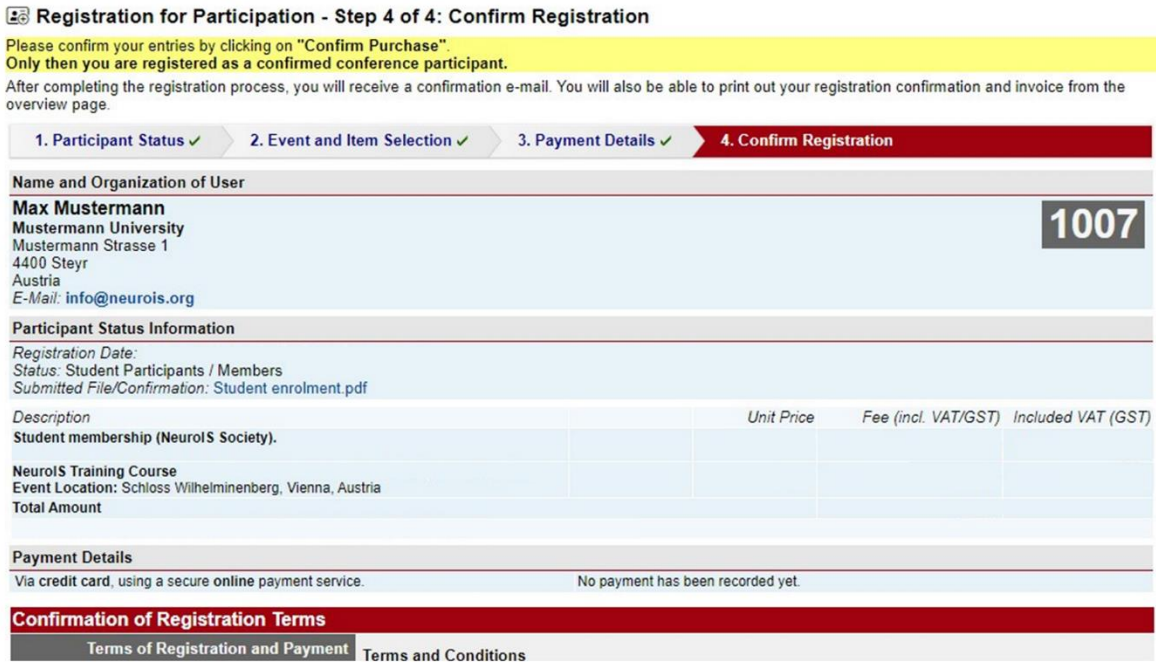

## **7. Payment**

If your registration was successful, you will be redirected to the "Overview" page of your user profile, which will now look as follows:

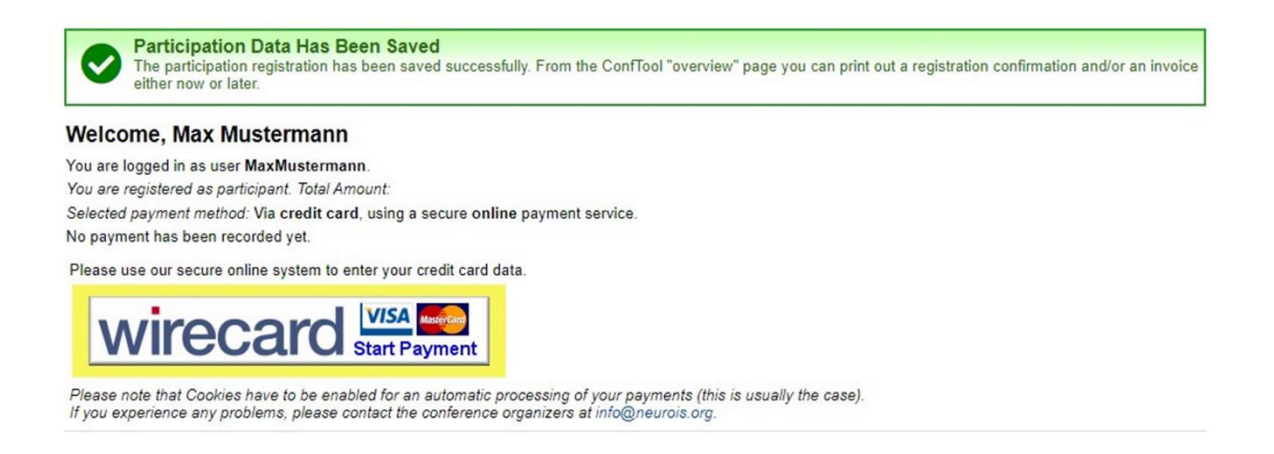

Afterwards, when you click on the "Start Payment" button, you will be redirected to the page of our payment provider (see below). You will receive another confirmation if you credit card payment was successful.

Please enter the following data:

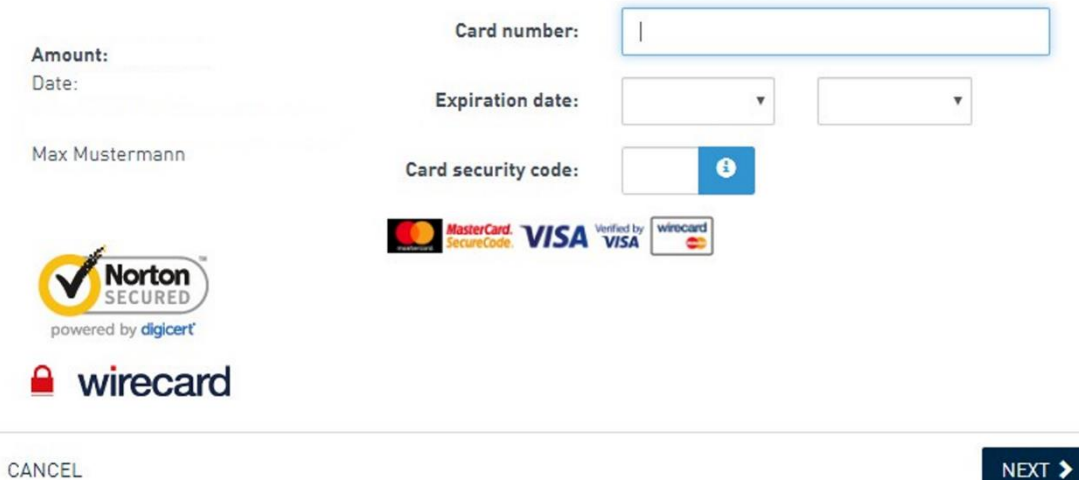